### **ACCESSING VR COURSE A PROTECH** SKILLS INSTITUTE **& SUBMITTING STUDENT REPORT**  $\bullet$ **PUT HEADSET ON**

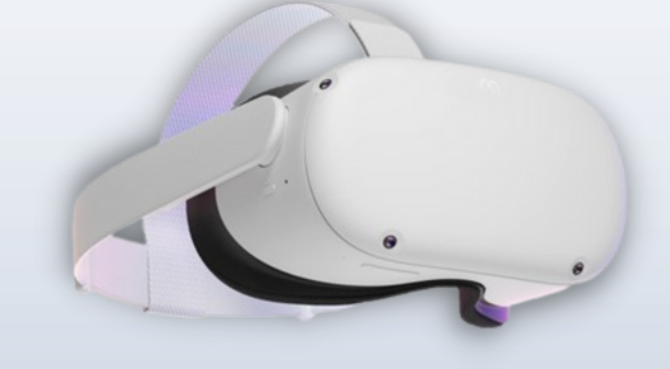

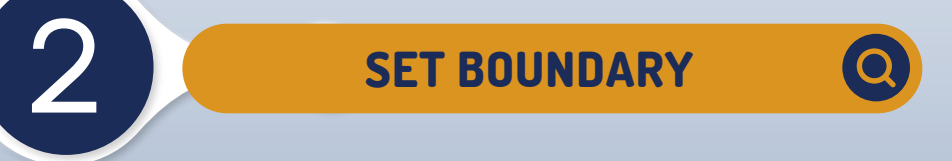

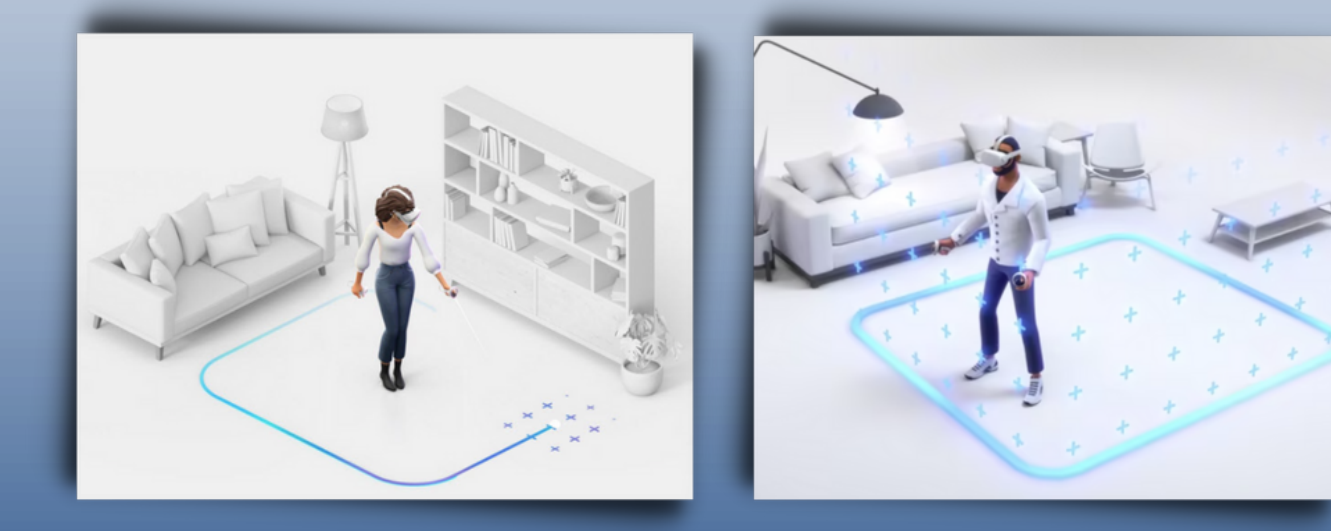

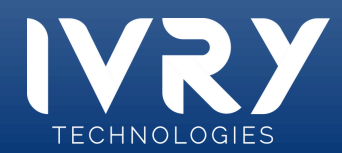

### **ACCESSING VR COURSE & SUBMITTING STUDENT REPORT**

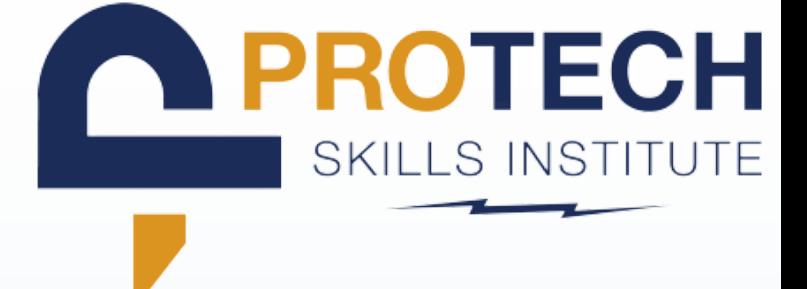

3 **NAVIGATE TO APP LIBRARY**

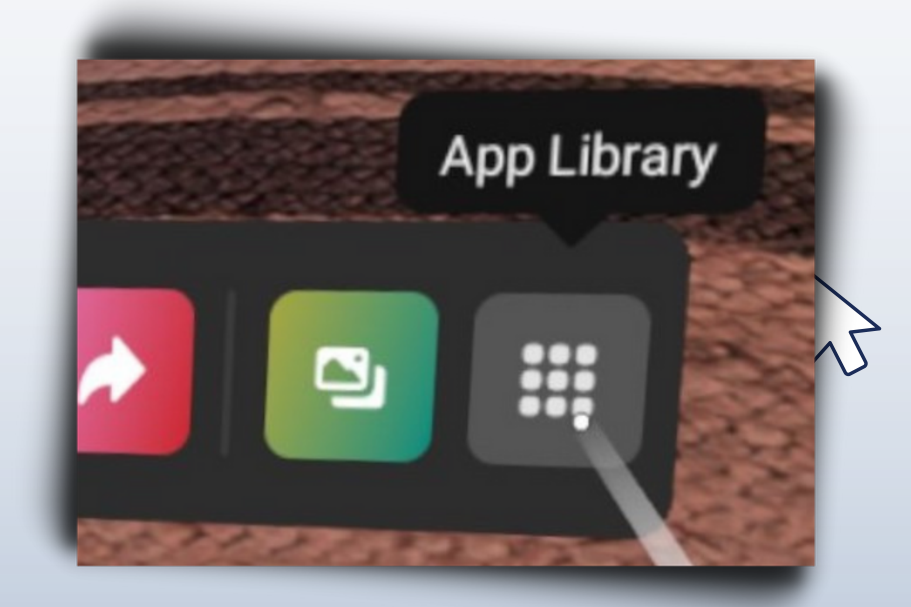

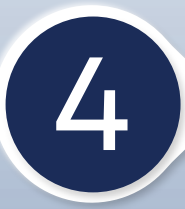

4 **LOCATE AND CLICK VET APP**

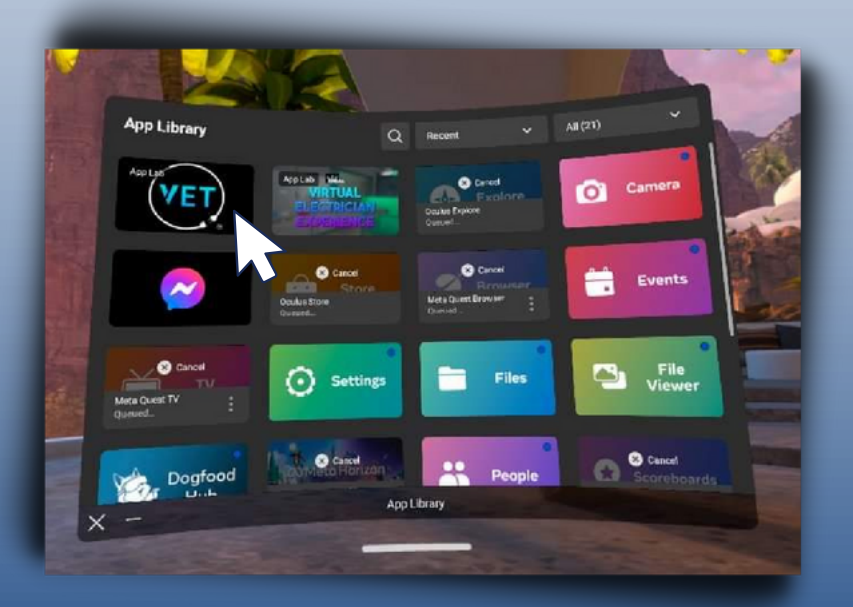

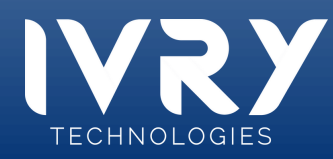

### **PROTECH ACCESSING VR COURSE SKILLS INSTITUTE & SUBMITTING STUDENT REPORT** 5 **CLICK LMS LOGIN BUTTON** Q Wooder **WELCOME TO** THE VR TRAINING MODULE

PLEASE SIGN IN TO CONTINUE

**SIGN IN** 

#### 6 **TYPE ACCESS CODE**

LMS-Code

- $\overline{a}$
- **Reference the 6 digit access code you generated on the LMS site and type it in the headset**
- **Access codes will vary for each lesson**

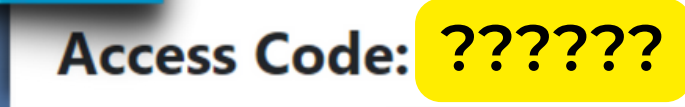

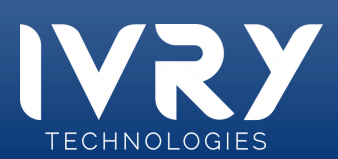

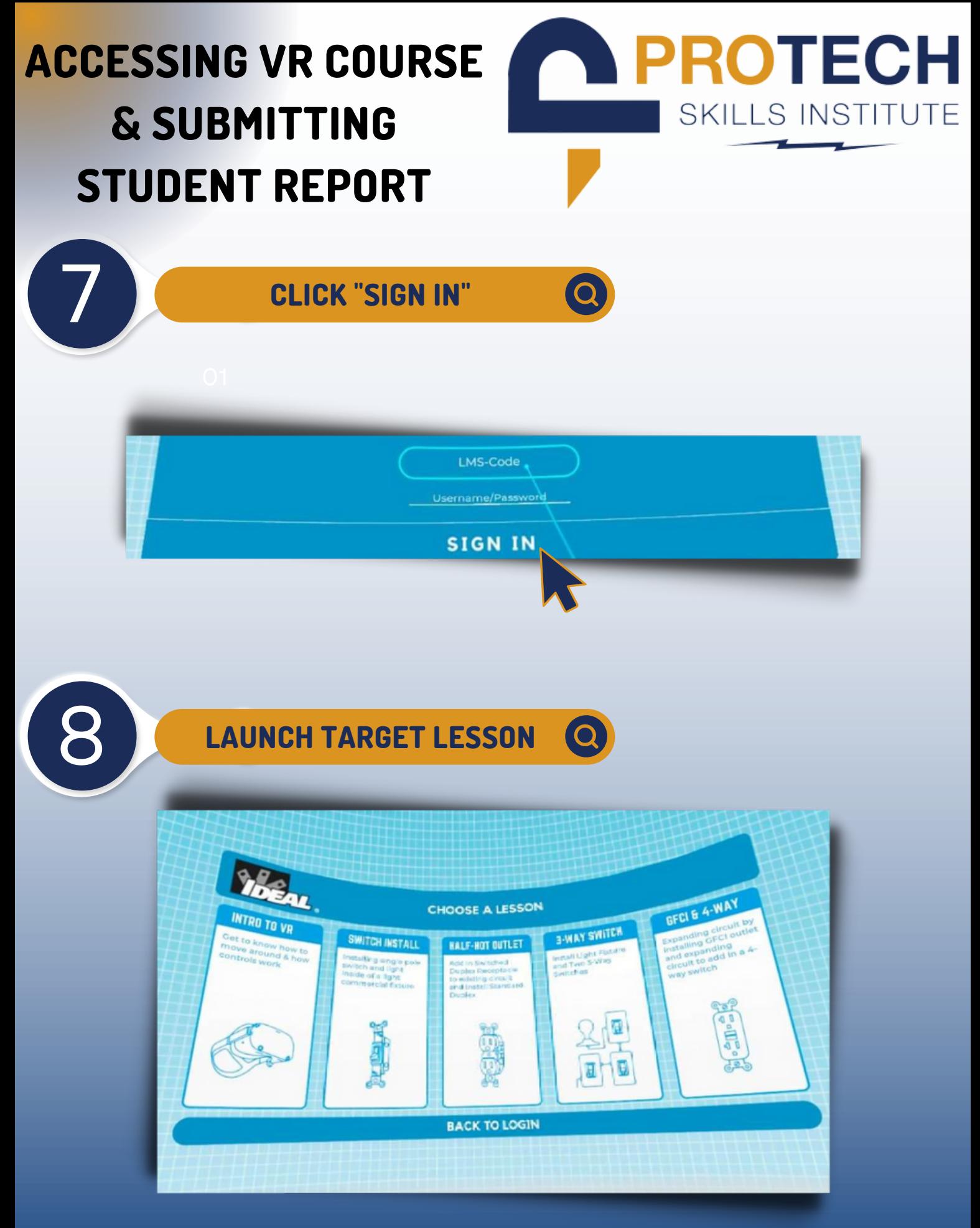

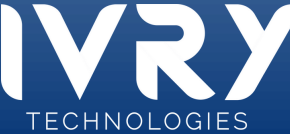

## **ACCESSING VR COURSE & SUBMITTING STUDENT REPORT**

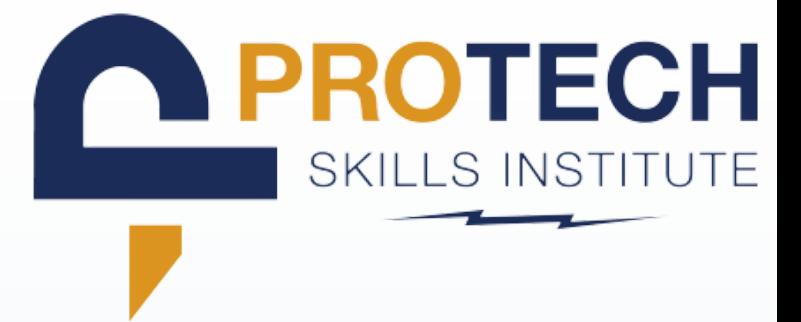

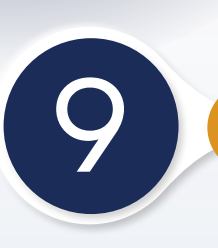

### 9 **COMPLETE LESSON**

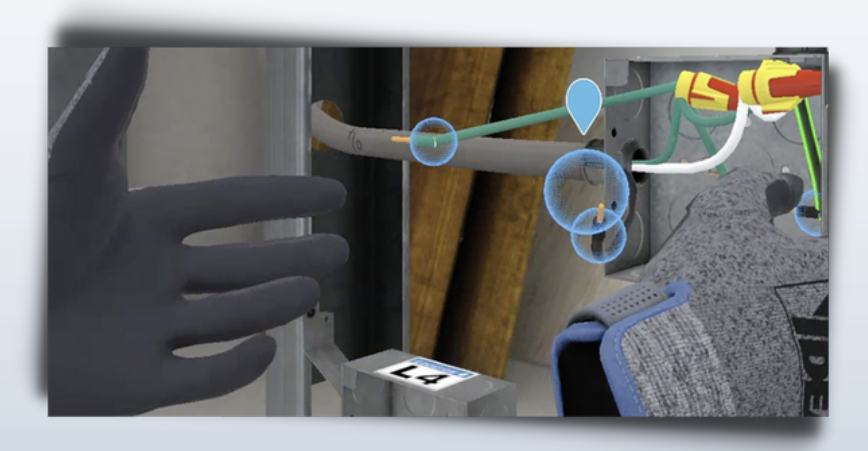

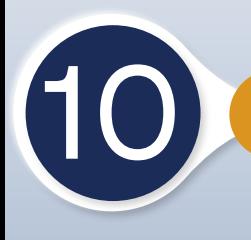

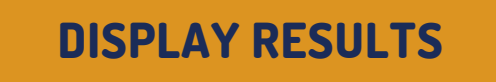

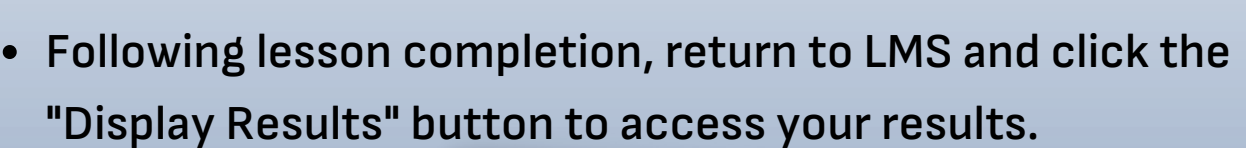

 $\bullet$ 

Q

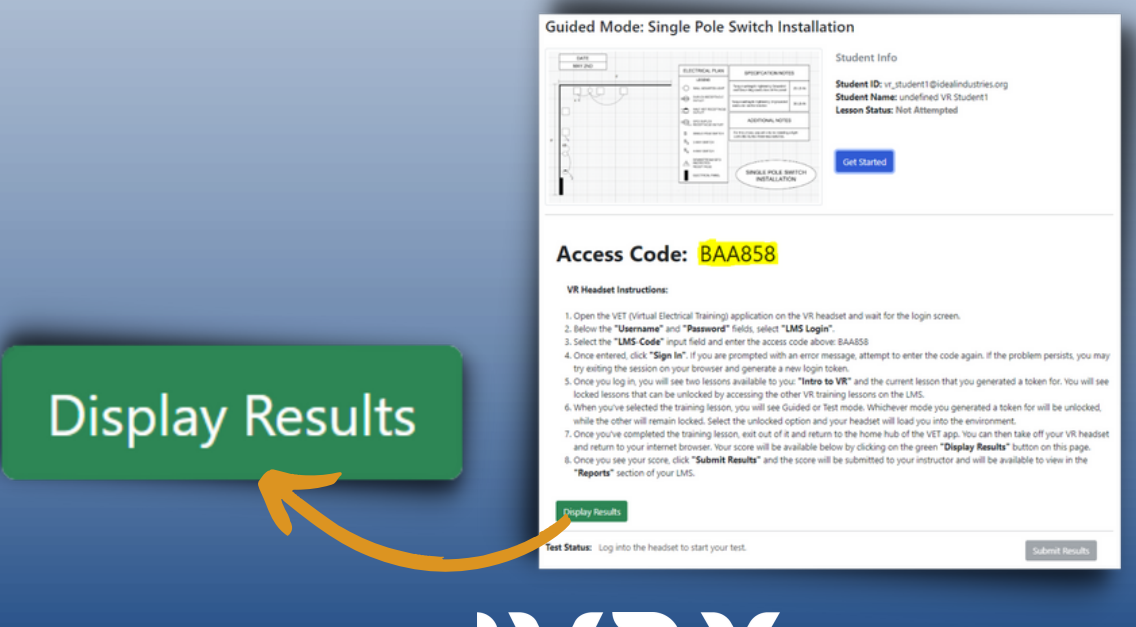

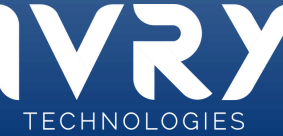

#### **PROTECH ACCESSING VR COURSE SKILLS INSTITUTE & SUBMITTING STUDENT REPORT**

# **SUBMIT RESULTS**

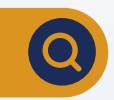

**When finished click "Submit Results" to report your results**  $\bullet$ **to the your instructor**

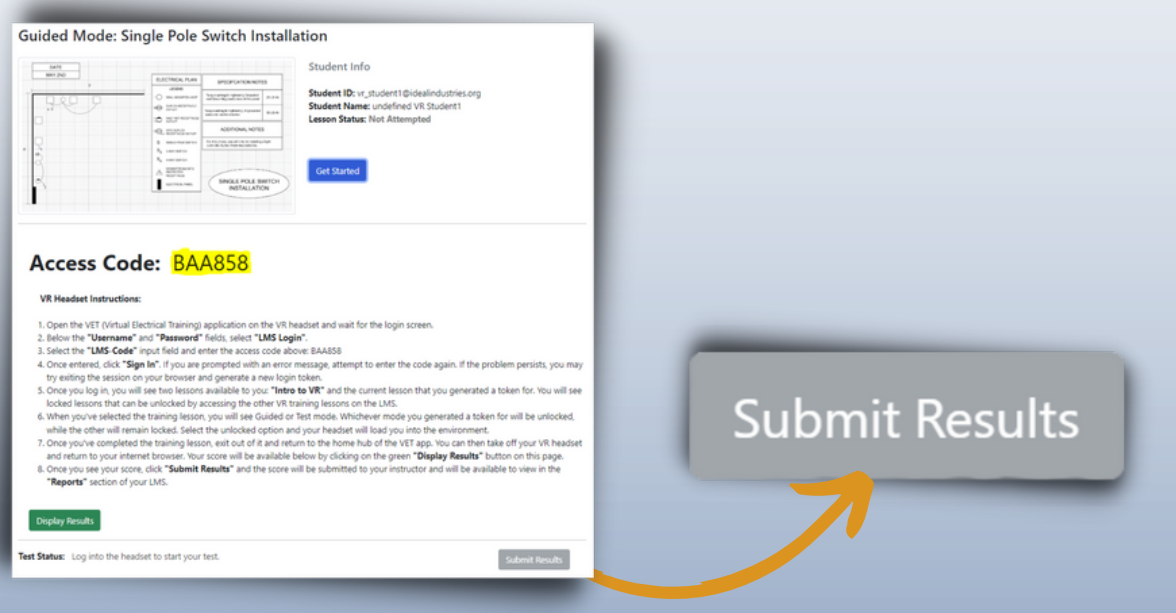

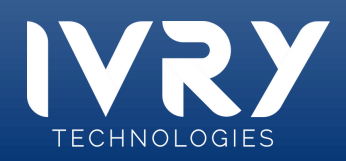